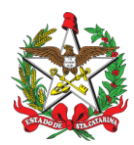

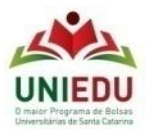

## **PROGRAMA DE BOLSAS UNIVERSITÁRIAS DE SANTA CATARINA – UNIEDU PÓS-GRADUAÇÃO – FUMDES - 2017**

## **Orientações para Cadastro e Navegação na RCPE - Rede Catarinense de Pesquisadores em Educação**

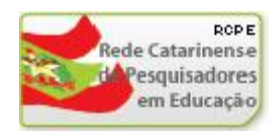

1 – Digite o site:<http://www.uniedu.sed.sc.gov.br/pos-graduacao/rcpe/>

2 – Puxe a barra de rolagem vertical a direita para baixo. Localize na barra inferior o link e, clique em **RCPE.**

3 - Siga as orientações para cadastramento:

- Gostaria de se cadastrar? [Clique aqui](http://rcpe.sed.rct-sc.br:8080/rcpe/CreateUserProfile.do) ! (Ao clicar abre-se a ficha de cadastro, que deverá ser preenchida com seus dados pessoais);
- Os campos marcados com asterisco são obrigatórios (**nos campos obrigatórios que não tenha os dados preencher com ZERO**);
- Leve a barra de rolagem até o final e clique "Salvar".
- 4 Envie um e-mail para [fumdes@sed.sc.gov.br](mailto:fumdes@sed.sc.gov.br) , solicitando sua inclusão em um dos Grupos, conforme o seu caso:

**FUMDES - 2017 -Especialização FUMDES - 2017-Mestrado FUMDES - 2017-Doutorado**

5 – Logo após receber a resposta de aceite, você poderá acessar: <http://www.uniedu.sed.sc.gov.br/pos-graduacao/rcpe/>

 Preencha os campos com o e-mail completo (login mais provedor) e senha com os quais você se cadastrou.

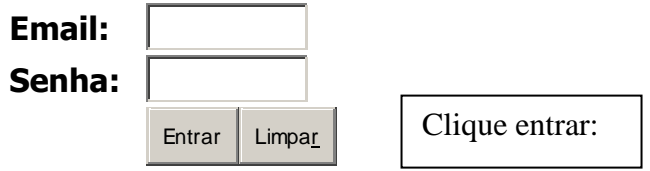

6 – Na linha superior da tela, à direita, clique em "Selecione seu Grupo":

- Opte pelo grupo do qual você faz parte;
- Abrirá a janela relativa ao seu grupo de trabalho;

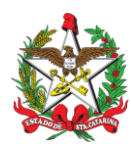

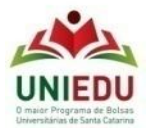

7 - Na linha superior da tela, à esquerda, aparece seu nome como usuário e a caixa editar.

 Clique em editar e revise seus dados pessoais. Leve a barra de rolagem até o fim e clique "Salvar".

8 – Ao lado esquerdo da tela você encontra o menu de ferramentas. Explore-o.

espaço virtual de comunicação;

**Lembramos que será pela RCPE que você receberá no seu e-mail as informações sobre as bolsas do UNIEDU/FUMDES**.